## CF-SX/SZ/XZ シリーズ(\*詳細下記) ホイールパッド挙動改善ツール適用手順書

公開日 2017/07/18

本書では、下記機種のホイールパッド挙動の改善ツールを適用する手順について説明して います。

本書ではホイールパッド挙動の改善ツールについて、以降「挙動改善ツール」と呼びます。

(\*)対象機種

- ・ CF-XZ6 シリーズ
- ・ CF-SZ6 シリーズ
- ・ CF-SZ5 シリーズ
- ・ CF-SX4 シリーズ アジアモデル
- ホイールパッド挙動の改善は下記の流れで行います。
	- 1. 挙動改善ツールのダウンロードと展開
	- 2. 挙動改善ツールの適用

【ご注意】

- ・「挙動改善ツールのダウンロードと展開」を行う際は、 必ず「管理者」権限のユーザーでサインインしてください。
- ・ユーザーアカウントが複数ある場合は、それぞれのアカウントで 「挙動改善ツールの適用」を実施してください。

## 1. 挙動改善ツールのダウンロードと展開

ダウンロードページに掲載されているプログラム (Setreg\_Wheel\_TouchPad\_V100L10.exe) をダウンロードした後、対象機種の Windows 上で 実行し、作業用フォルダーにファイルを展開します。

(1) ダウンロードした Setreg\_Wheel\_TouchPad\_V100L10.exe ファイルをダブルクリック して実行します。 プログラムのアイコンは、下図のように表示されます。

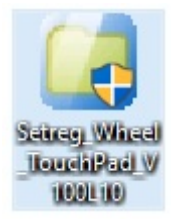

- (2) 「ユーザーアカウント制御」の画面が表示されたら、[はい]をクリックします。
- (3) 使用許諾契約の画面が表示されますので、内容をよくお読みいただき、[はい(Y)]を クリックしてください。
- (4) 展開先フォルダーを設定する画面が表示されます。作業用フォルダーは、プログラム が自動的に作成しますので、特に変更する必要はありません。(変更する場合は、必 ず、本体のハードディスク上のフォルダーを指定してください) 展開先フォルダーは標準では「c:\util2\tools\Setreg\_Wheel\_TouchPad」が設定さ れています。 [OK]をクリックしてください。

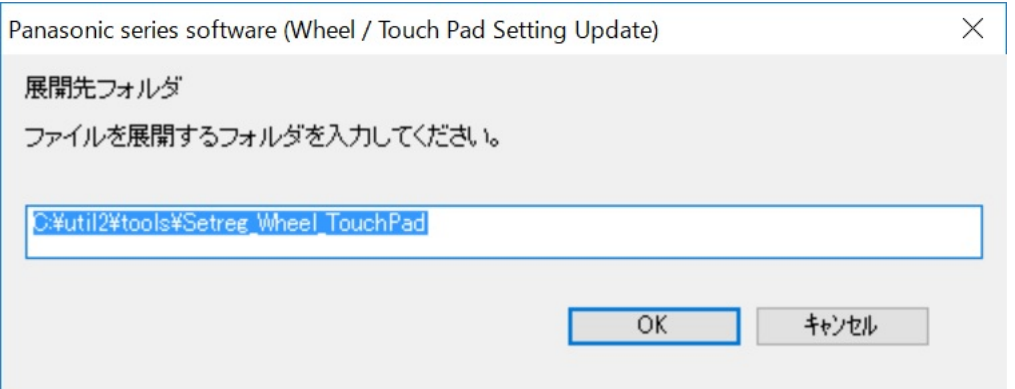

しばらくすると展開が完了し、展開されたフォルダーが開きます。(展開が完了す るには約 20 秒程度かかります)

## 2. 挙動改善ツールの適用

展開されたファイルの中の挙動改善ツールを実行します。

- (1) 挙動改善ツールが展開されたフォルダー (標準では c:\util2\tools\Setreg\_Wheel\_TouchPad)をエクスプローラで開きます。
- (2) setreg\_Wheel\_Touch\_Pad (ファイルの種類は VBScript Encoded Script ファイルと 表示される。拡張子付きでファイル名表示の場合は setreg\_Wheel\_Touch\_Pad.vbe) のアイコンをダブルクリックします。

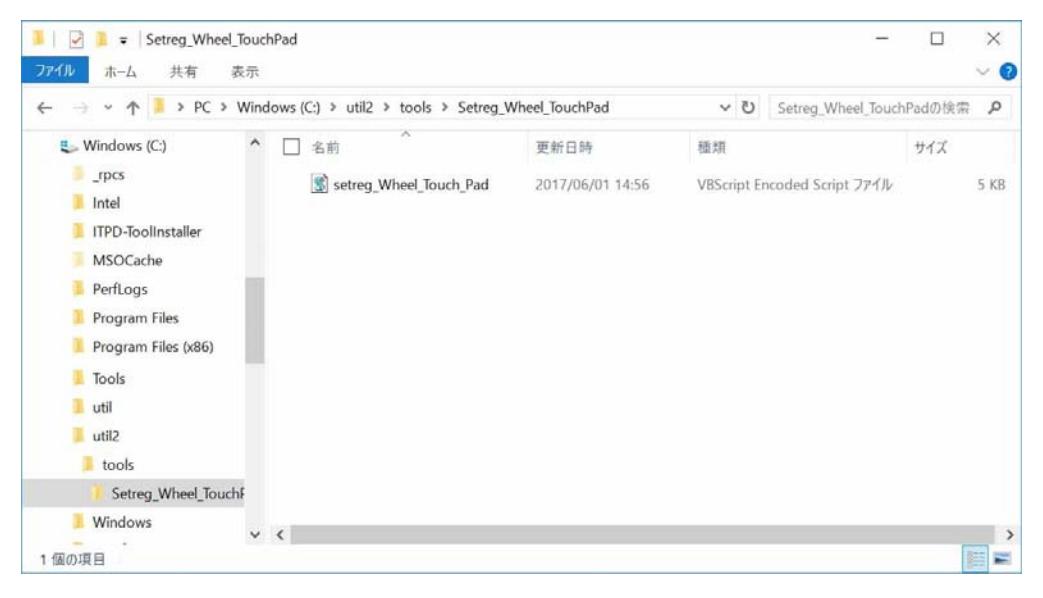

- (3) "Setup Finished" または "Change Setup" メッセージが表示されます。 どちらのメッセージも設定変更が成功したことを示します。
- (4) ユーザーアカウントを一旦サインアウトして、再度サインインします。 システムの再起動は、必要ありません。